# Capsule Connect and Capsule VPN Clients

Administration Guide

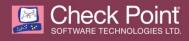

#### © 2016 Check Point Software Technologies Ltd.

All rights reserved. This product and related documentation are protected by copyright and distributed under licensing restricting their use, copying, distribution, and decompilation. No part of this product or related documentation may be reproduced in any form or by any means without prior written authorization of Check Point. While every precaution has been taken in the preparation of this book, Check Point assumes no responsibility for errors or omissions. This publication and features described herein are subject to change without notice.

#### RESTRICTED RIGHTS LEGEND:

Use, duplication, or disclosure by the government is subject to restrictions as set forth in subparagraph (c)(1)(ii) of the Rights in Technical Data and Computer Software clause at DFARS 252.227-7013 and FAR 52.227-19.

#### TRADEMARKS:

Refer to the Copyright page <a href="http://www.checkpoint.com/copyright.html">http://www.checkpoint.com/copyright.html</a> for a list of our trademarks.

Refer to the Third Party copyright notices <a href="http://www.checkpoint.com/3rd\_party\_copyright.html">http://www.checkpoint.com/3rd\_party\_copyright.html</a> for a list of relevant copyrights and third-party licenses.

### **Important Information**

#### Latest Software

We recommend that you install the most recent software release to stay up-to-date with the latest functional improvements, stability fixes, security enhancements and protection against new and evolving attacks.

#### Latest Documentation

The latest version of this document is at:

http://supportcontent.checkpoint.com/documentation\_download?ID=20361

To learn more, visit the Check Point Support Center http://supportcenter.checkpoint.com.

#### **Revision History**

| Date            | Description                                                                                                    |
|-----------------|----------------------------------------------------------------------------------------------------|
| 20 March 2016   | Updated Using the API for a VPN Site (on page 17)                                                                                                    |
| 11 October 2015 | Updated for Windows 10                                                                                                    |
| 31 March 2015   | Changed document name and contents to reflect new client names: Capsule VPN and Capsule Connect Added Configuring Per-App VPN in iOS ("Configuring Per App VPN in iOS" on page 13) Added Configuring VPN Sites through an MDM (on page 23) Updated Creating a QR Code |
| 24 July 2014    | Added section for Windows Phone 8.1. It applies to Windows Phone 8.1 Preview or GA with the Mobile VPN App ("Capsule VPN for Windows Phone 10 and 8.1" on page 30).  Removed note from API sections.                                                                  |
| 17 October 2013 | First release of this document                                                                                                    |

#### Feedback

Check Point is engaged in a continuous effort to improve its documentation.

Please help us by sending your comments

mailto:cp\_techpub\_feedback@checkpoint.com?subject=Feedback on Capsule Connect and Capsule VPN Clients Administration Guide.

### **Contents**

| Important Information                                            | 3  |
|------------------------------------------------------------------|----|
| Configuring the Security Gateway                                 | 6  |
| Licensing the Client                                             | 6  |
| Configuring R75.40 and Higher Security Gateways                  | 6  |
| Configuring R71.50 Security Gateways                             | 7  |
| Optional Configuration                                           |    |
| Finding the Gateway Fingerprint                                  | 9  |
| Adding Password Policy for Certificate Authentication            | 9  |
| Adding Support for Back Connections                              | 10 |
| Authenticating with an External CA                               | 11 |
| Trusting an OPSEC Certified CA                                   |    |
| Configuring an External CA                                       | 12 |
| Configuring Route All Traffic                                    | 13 |
| Configuring Per App VPN in iOS                                   | 13 |
| iOS and Android Clients                                          | 14 |
| Downloading the Application                                      | 14 |
| Creating and Configuring the VPN Site                            | 14 |
| Manually configuring the VPN Site in Android                     |    |
| VPN Site Settings                                                | 15 |
| Sending Logs                                                     | 16 |
| Manually Configuring the VPN site in iOS                         | 16 |
| VPN Site Settings                                                |    |
| Sending Logs                                                     |    |
| Using the API for a VPN Site                                     |    |
| Configuring the URL                                              |    |
| Creating a New VPN Site with API                                 |    |
| Connecting to a VPN Site                                         |    |
| Disconnecting from a VPN Site                                    |    |
| Creating a QR Code                                               |    |
| QR Code URL Parameters<br>Using the iPhone Configuration Utility |    |
| Configuring the VPN Profile                                      |    |
| Custom Data Fields                                               |    |
| Configuring VPN Sites through an MDM                             |    |
| Windows 10 Capsule VPN for PC                                    |    |
| Creating and Configuring the VPN Site                            |    |
| Using the Client in Windows 10                                   |    |
| Downloading the Windows 10 Application                           |    |
| Manually Configuring a VPN Site                                  |    |
| Connecting to a Site for the First Time                          |    |
| Connecting to the VPN                                            |    |
| Troubleshooting                                                  |    |
| Windows 8.1 VPN Plugin for PC                                    |    |
| Creating and Configuring the VPN Site                            |    |
| Using the Plugin in Windows 8.1                                  |    |
| Downloading the Windows 8.1 Application                          |    |

| Manually Configuring a VPN Site           | 28 |
|-------------------------------------------|----|
| Connecting to a Site for the First Time   | 28 |
| Connecting to the VPN                     | 29 |
| Troubleshooting                           | 29 |
| Capsule VPN for Windows Phone 10 and 8.1  | 30 |
| Creating and Configuring the VPN Site     | 30 |
| Using the Client in Windows 10 and 8.1    | 30 |
| Downloading the Application               | 31 |
| Manually Configuring a VPN Site           | 31 |
| Connecting to a Site for the First Time   | 31 |
| Connecting to the VPN                     | 32 |
| Setting Up Quick Action to Connect to VPN | 32 |
|                                           |    |

### Configuring the Security Gateway

#### In This Section:

| Licensing the Client                                  | 6  |
|-------------------------------------------------------|----|
| Configuring R75.40 and Higher Security Gateways       | 6  |
| Configuring R71.50 Security Gateways                  | 7  |
| Optional Configuration                                | 8  |
| Finding the Gateway Fingerprint                       | 9  |
| Adding Password Policy for Certificate Authentication | 9  |
| Adding Support for Back Connections                   | 10 |
| Authenticating with an External CA                    | 11 |
| Configuring Route All Traffic                         | 13 |
| Configuring Per App VPN in iOS                        | 13 |

### Licensing the Client

To connect a mobile device to the VPN, you must have a license for the IPsec VPN Software Blade and a license for the Mobile Access Software Blade. These Software Blades come with introductory licenses that can be used by up to 10 users for 30 days from the time of installation. You can go to the Support Center and extend each 30 day introductory license to let up to 50 users connect to the Security Gateway.

#### To get a license:

- 1. Go to the Check Point Support Center and log into your account.
- 2. Open the My Products page.
- 3. Select the Mobile Access license.
- 4. Click License.
- 5. Install the license on the Mobile Access Security Gateway manually or with SmartUpdate.
- 6. Do the above steps again for the IPsec VPN license.

### Configuring R75.40 and Higher Security Gateways

Use SmartDashboard to configure an R75.40 and higher Security Gateways to support Capsule Connect and Capsule VPN.

#### To configure a R75.40 Security Gateway:

- 1. Open SmartDashboard.
- 2. Open the properties window of the gateway object.
- 3. Make sure that the IPsec VPN Software Blade is selected.
- 4. Select IPsec VPN > VPN Advanced.
- 5. Make sure that **Support NAT traversal** is selected.
- 6. R75.40: Select IPsec VPN > Remote Access.

#### R76 and higher: Select VPN Clients > Remote Access

For all versions: Configure Remote Access settings:

- a) Select Support Visitor Mode.
- b) From Service, select https.
- 7. R75.40: Select IPsec VPN > Authentication

R76 and higher: VPN Clients > Authentication

For all versions: Configure the Authentication Method.

8. R75.40: Select IPsec VPN > Office Mode

R76 and higher: VPN Clients > Office Mode

- 9. For all versions: Configure Office Mode.
  - a) Select Allow Office Mode to all users or a group.
  - b) Click Optional Parameters.

The IP Pool Optional Parameters window opens.

- c) Configure these settings,
  - DNS servers
  - DNS suffixes
  - IP lease duration
- 10. Select VPN Clients to enable:

#### R75.40:

- a) Select IPsec VPN > VPN Clients
- b) Select SSL Network Extender and SecureClient Mobile.

#### R76 and higher:

- c) Select VPN Clients
- d) Select Mobile Devices iOS and Android client and make sure Mobile VPN is selected
- 11. Click **OK**.
- 12. Install the policy on the Security Gateway.

### Configuring R71.50 Security Gateways

Use SmartDashboard to configure a R71.50 Security Gateway to support Capsule Connect and Capsule VPN.

To configure a R71.50 Security Gateway:

- 1. Open SmartDashboard
- 2. Right-click the Security Gateway and select Edit.

The Check Point Gateway - General Properties window opens.

- 3. Make sure that the IPsec VPN Software Blade is selected.
- 4. Select IPsec VPN > VPN Advanced.
- 5. Make sure that **Support NAT traversal** is selected.

- 6. Select IPsec VPN > Remote Access and configure these settings.
  - a) Select Support Visitor Mode.
  - b) From Service, select https.
- 7. Select **Authentication** and configure the **Enabled Authentication Schemes**.

For more about configuring the certificate authentication method, see *Known Limitation 00874317* in the *Capsule Connect and Capsule VPN Release Notes*.

- 8. Select IPsec VPN > Office Mode and configure these settings.
  - a) Select **Allow Office Mode** to all users or a group.
  - b) Click Optional Parameters.

The IP Pool Optional Parameters window opens.

9. Install the policy on the Security Gateway.

### **Optional Configuration**

You can configure these authentication and encryption settings for the Security Gateway in the Global Properties settings:

- When users are automatically re-authenticated to the Security Gateway
- User Encryption settings

#### To configure optional settings:

1. From the menu bar, select Policy > Global Properties.

The Global Properties window opens.

2. Select Remote Access > SecureClient Mobile and configure the value for Re-authenticate user every.

#### Note -

- The IP lease duration (available in the IP Pool Optional Parameters) must be equal or larger than the re-authentication time.
- For more information about Session Timeout see the *R75.40 VPN Administration Guide* http://supportcontent.checkpoint.com/solutions?id=sk67581.
- 3. R71.50 and R75.40: Select Remote Access > VPN Authentication and Encryption and click Advanced.

R76 and higher: Select Remote Access > VPN - Authentication and Encryption and click Edit. In all versions, the Encryption Properties window opens.

- a) Click IPSEC Security Association (Phase 2).
- b) In **User Encryption properties**, configure the settings.

For more information about encryption algorithms see the *VPN Administration Guide* http://supportcontent.checkpoint.com/solutions?id=sk67581.

- 4. Click OK.
- 5. Install the policy on the Security Gateway.

### Finding the Gateway Fingerprint

In some configurations, when you connect to a site for the first time from the client, you must confirm that the fingerprint shown is valid.

The fingerprint is also necessary if you configure a new site with API or create a QR code.

#### To find the fingerprint for a site:

- 1. Open SmartDashboard.
- 2. From the right side of the Firewall tab, open the **Servers and OPSEC** tree.
- 3. If the gateway certificate is from the Internal Certificate Authority (ICA):
  - a) Select Trusted CAs > internal\_ca.
  - b) In the Local Security Management Server tab, click View.
- 4. If the gateway certificate is from an external certificate Authority:
  - a) Select the folder for the external CA.
  - b) In the OPSEC PKI tab, click View.
- 5. The Certificate Authority Properties window opens.

The required fingerprint is the string of random words in line 2 under **SHA-1 Fingerprints**. For example: BLUE HA GORE FLY MULE SHUT MILT CAKE TAB TINT

### Adding Password Policy for Certificate Authentication

On Android, certificates are stored in a protected area, but without a password. For better certificate protection, we recommend adding a password. The password enables:

- Certificate encryption
- Two-factor authentication.

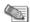

**Note** - Password protection only applies to Android.

#### To change the default password configuration for certificate authentication:

- 1. Go to \$FWDIR/conf and edit the nemo\_client\_1.ttm file.
- 2. Set these parameters using hexadecimal values:

| parameter                                                                     | value                                                                        |
|-------------------------------------------------------------------------------|------------------------------------------------------------------------------|
| neo_certificate_password_required   Available values - $0x0$ and $0x1$ .      | Set to $0x1$ to activate the password policy for certificate authentication. |
| neo_certificate_password_alphanumeric Available values - 0x0 and 0x1.         | Set to 0x1 to require both numbers and letters in a password.                |
| neo_certificate_password_min_length Available values - 1 to 20 (0x1 to 0x14). | Set minimum password length.  Note: the values are in hexadecimal.           |

| parameter                                                                             | value                                                                          |
|---------------------------------------------------------------------------------------|--------------------------------------------------------------------------------|
| neo_certificate_password_min_complex_length Available values - 1 to 20 (0x1 to 0x14). | Set the minimum number of complex characters that should appear in a password. |

- 3. Save the file after you change it.
- 4. Install the policy on the Security Gateway.

Here is an example of the nemo\_client\_1.ttm file:

```
:nemo client 1 (
:neo_route_all_traffic_through_gateway (
                :gateway (neo_route_all_traffic_through_gateway
                        :default (client_decide)
:neo certificate password required (
                :qateway (
                        :default (0x1)
:neo_certificate_password_alphanumeric (
                :gateway (
                        :default (0x1)
:neo_certificate_password_min_length (
                :gateway (
                       :default (0x6)
:neo_certificate_password_min_complex_length (
                :gateway (
                        :default (0x0)
        )
)
```

### **Adding Support for Back Connections**

By default Capsule Connect and Capsule VPN sends traffic only when the VPN tunnel is being used. This lets the application conserve the battery and uses less network data. Some applications must have support for back connections. These applications must be able to send keep alive packets on the route to the Security Gateway to keep the connections alive in the connection tables.

#### To support back connections:

1. Edit the file nemo\_client\_1.ttm, and enable keep alive. Add these parameters:

```
:default (20)
)
)
:tcp_keep_alive_timeout (
    :gateway (
    :default (120)
    )
)
```

- 2. Save the file.
- 3. Install the policy on the Security Gateway.

### Authenticating with an External CA

You can use SmartDashboard to configure the Security Gateway to use an external CA (Certificate Authority) to authenticate Capsule Connect and Capsule VPN.

Make sure that the external CA follows these guidelines:

- Client certificate subject uses a full DN, and not only a CN.
- The certificates must use a user template with the IKE public key property with the LDAP branch.

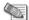

**Note** - To learn how to configure an internal CA, see the *VPN Administration Guide* for the Security Gateway version.

### Trusting an OPSEC Certified CA

The CA certificate has to be supplied and saved to the disk in advance.

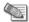

**Note** - In case of SCEP automatic enrollment, you can skip this stage and fetch the CA certificate automatically after configuring the SCEP parameters.

The CA's Certificate must be retrieved either by downloading it using the CA options on the **Servers and OSPEC Applications** tab, or by obtaining the CA's certificate from the peer administrator in advance.

Then define the CA object according to the following steps:

1. Open Manage > Servers and OPSEC Applications.

The Servers and OPSEC Application window opens.

2. Choose New > CA.

Select Trusted or Subordinate.

The Certificate Authority Properties window opens.

- Enter a Name for the CA object, in the Certificate Authority Type drop-down box select the OPSEC PKI.
- 4. On the OPSEC PKI tab:
  - For automatic enrollment, select automatically enroll certificate.
  - From the **Connect to CA with protocol**, select the protocol used to connect with the certificate authority, either SCEP, CMPV1 or CMPV2.

Note - For entrust 5.0 and later, use CMPV1

#### 5. Click Properties.

- If you chose SCEP as the protocol, in the Properties for SCEP protocol window, enter the CA identifier (such as example.com) and the Certification Authority/Registration Authority URL.
- If you chose cmpV1 as the protocol, in the **Properties for CMP protocol V1** window, enter the appropriate IP address and port number. (The default port is 829).
- If you chose cmpV2 as the protocol, in the **Properties for CMP protocol -V2** window, decide whether to use direct TCP or HTTP as the transport layer.

**Note** - If Automatic enrollment is not selected, then enrollment will have to be performed manually.

6. Choose a method for retrieving CRLs from this CA.

If the CA publishes CRLs on HTTP server choose **HTTP Server(s)**. Certificates issued by the CA must contain the CRL location in an URL in the **CRL Distribution Point** extension.

If the CA publishes CRL on LDAP server, choose **LDAP Server(s)**. In this case, you must define an LDAP Account Unit as well. See the Security Management Server *Administration Guide* for more details about defining an LDAP object.

Make sure that **CRL retrieval** is checked in the **General** tab of the **LDAP Account Unit Properties** window.

Certificates issued by the CA must contain the LDAP DN on which the CRL resides in the CRL distribution point extension.

- 7. Click Get.
- **8.** If SCEP is configured, it will try to connect to the CA and retrieve the certificate. If not, browse to where you saved the peer CA certificate and select it.

VPN reads the certificate and displays its details. Verify the certificate's details. Display and validate the SHA-1 and MD5 fingerprints of the CA certificate.

- 9. Click OK.
- **10.** Install the policy on the Security Gateway.

### Configuring an External CA

To configure an external CA:

1. From SmartDashboard, select Manage > Users and Administrators.

The **Users and Administrators** window opens.

2. Select Standard\_User and click Edit.

The **User Template Properties** window opens.

- 3. Click Encryption.
- 4. Select IKE and click Edit.

The **IKE Phase 2 Properties** window opens.

- **5.** Make sure that **Public Key** is selected.
- 6. Click OK.
- 7. From the menu bar, select Manage > Servers and OPSEC Applications.

The **Servers and OPSEC Applications** window opens.

8. Edit the LDAP account settings.

The LDAP Account Unit window opens.

9. Click Authentication.

- 10. Select Use user template and Standard User.
- 11. Click OK and then Close.
- 12. Install the policy on the Security Gateway.

### Configuring Route All Traffic

When the Route All Traffic feature is enabled, the gateway agrees to act as a VPN router for the client. All connections the client opens, either to the internal network or to other parts of the Internet, pass through the gateway.

#### To configure the Route All Traffic settings:

- 1. Open SmartDashboard
- 2. Right-click the Security Gateway and select **Edit**.
  - The Check Point Gateway General Properties window opens.
- 3. R71.50 and R75.40: Select IPsec VPN > Remote Access.
  - R76 and higher: Select VPN Clients > Remote Access
- 4. Select Allow VPN clients to route traffic through this gateway.
- 5. Click OK.
- 6. From the menu bar, select Policy > Global Properties.
- 7. Select Remote Access > SecureClient Mobile.
- 8. From Route all traffic to gateway, select Yes.
- 9. Click OK.
- 10. Install the policy on the Security Gateway.

### Configuring Per App VPN in iOS

In iOS 7 and higher, you can configure a Per App VPN site to allow only selected applications to send their traffic (TCP only) through a VPN tunnel. Other applications on the device are not affected and do not send traffic through the VPN. Per App VPN is in contrast to the device-wide VPN, which allows traffic from the entire device to go through the Layer 3, VPN tunnel.

In iOS 7, only one connection can be active at one time.

In iOS 8, multiple Per App connections can be connected at the same time. This can be in addition to the device-wide Layer 3, VPN tunnel. This lets devices connect to Capsule Cloud in parallel to a connection with the on-premises Security Gateway.

Configure Per App VPN sites through a third-party MDM (Mobile Device Management) that you use to manage the device and applications. See your MDM vendor documentation on Per App VPN to configure this. No other configuration is necessary on the Security Gateway.

Alternatively, if your organization does not use an MDM, you can configure Per App VPN sites through the Security Gateway. See sk105462

http://supportcontent.checkpoint.com/solutions?id=sk105462 for details.

### iOS and Android Clients

#### In This Section:

| Downloading the Application                  | 14 |
|----------------------------------------------|----|
| Creating and Configuring the VPN Site        |    |
| Manually configuring the VPN Site in Android |    |
| Manually Configuring the VPN site in iOS     |    |
| Using the API for a VPN Site                 |    |
| Creating a QR Code                           |    |
| Using the iPhone Configuration Utility       |    |
| Configuring VPN Sites through an MDM         |    |
|                                              |    |

### Downloading the Application

Download the Check Point application for:

- Android Capsule VPN from Google Play (https://play.google.com/store/apps/details?id=com.checkpoint.VPN).
- iOS Capsule Connect from the AppStore [http://itunes.apple.com/app/check-point-mobile-vpn/id506669652?mt=8].

### Creating and Configuring the VPN Site

Capsule Connect and Capsule VPN supports different procedures to create and configure the VPN site. Use the procedure that is the most convenient for your users:

- Manual Configuration Use the application to manually configure the VPN site settings.
- VPN Site API Create a URL that configures the settings for the VPN site.
- **QR Code -** The application scans a QR code. The code embeds a URL for site configuration.
- **iPhone Configuration Utility** Use the iPhone configuration utility to send the VPN site settings to all the users. (iOS only).
- MDM Use your MDM vendor's dashboard to push VPN site settings to your managed devices (iOS only).

### Manually configuring the VPN Site in Android

- 1. If necessary, open the window for creating new sites.
  - a) Tap the **wrench** icon.
  - b) Tap +.
- 2. Configure these settings for the VPN site:
  - Name name of VPN site.
  - Server IP address or host name

3. Tap Create.

The **Verify Server** message opens.

4. Tap **Yes** to accept the certificate and fingerprint.

The **Authentication** screen opens.

- 5. Select the Authentication Method.
- 6. Close the settings window.

### **VPN Site Settings**

These are the VPN site settings that users can manually configure in the application.

#### To configure the VPN site settings:

1. From the login screen, tap the **wrench** icon.

The **Site List** screen opens.

2. Press and hold the VPN site to edit.

The settings for that VPN site are shown.

#### **Authentication Methods**

- Username and password Check Point or LDAP password.
- **Certificate** Authenticate using an x509 certificate. Certificates can be enrolled from the client.
- RSA SecurID token Authenticate using an RSA SecurID.
- Challenge response Authenticate using the challenge and response procedure.

#### Importing an external certificate

An external certificate can be imported from a file.

- 1. Copy the p12 or pfx file to the device.
- 2. In the Capsule VPN application go to Sites > Edit Site > Authentication method > Certificate
- 3. Tap Import.
- 4. Select the p12 or pfx file.

#### **VPN Tunnel Type**

You can set the VPN tunnel type to IPsec or SSL for the client:

#### To set the VPN tunnel type:

In the site settings screen, select **IPsec** or **SSL**.

#### **Always Connect**

When this option is enabled, the client automatically opens a VPN connection to the site.

### Sending Logs

To send logs to Check Point technical support:

- 1. Open the application.
- 2. Tap the i icon.
- 3. Tap on the Menu button or the Action Sheet.
- 4. Tap Send Logs.

### Manually Configuring the VPN site in iOS

This section covers manually configuring the VPN site in iOS.

### **VPN Site Settings**

These are the VPN site settings that users can manually configure in the application.

#### To configure the VPN site settings:

- 1. From the main Site List screen, tap Sites.
- Tap the arrow for the VPN site.The settings for that VPN site are shown.

#### Authentication Method

- Username and password Check Point or LDAP password.
- Certificate Authenticate using an x509 certificate. Certificates can be:
- Enrolled
- Installed by email
- Installed from the Internet
- Installed using iPhone configuration utility
- RSA SecurID token Authenticate using an RSA SecurID.
- Challenge response Authenticate using the challenge and response procedure.

#### Automatic Reconnect

- On When connectivity is broken, the application tries to reconnect as long as there is network available.
- **Off** When connectivity is broken, the application tries to reconnect for 120 seconds. After this time, the application disconnects from the VPN site.

You can select the **Off** setting to use less battery on the device.

#### Connect On-Demand

This feature configures the VPN site to automatically create a VPN tunnel for specified domain names. Connect On-demand is only available when Certificate Authentication is enabled.

• Select Connect On-demand to enable this feature.

#### VPN Tunnel Type

You can set the VPN tunnel type to IPsec or SSL for the client:

#### To set the VPN tunnel type:

- In the site settings screen, swipe up.
   The VPN tunnel types are shown.
- 2. Select IPsec or SSL.
- 3. Swipe down.

#### Sending Logs

To send logs to Check Point technical support:

- 1. Open the application.
- 2. Tap the About button.
- 3. Make sure that Collect Logs is enabled.
- Tap Send Logs.

### Using the API for a VPN Site

The VPN API lets you control the application to:

- Create a VPN site
- Connect to and disconnect from a VPN site

To use the VPN API, create a URL that can be integrated into web sites, configuration emails and 3rd party applications.

#### Sample URL that creates a VPN site using the VPN site API

Tap this URL in a mobile device with Capsule Connect and Capsule VPN. The application creates a new VPN site with these settings:

cpvpn:///?V1&name=demo&host=demo.example.com&user=John+Doe

- VPN site name demo
- Host idemo.checkpoint.com
- User name John Doe

### Configuring the URL

The API URL is made of these segments:

- Mandatory segment- The app identifier: cpvpn:///?V1
- Fields paired with values, each two pairs are separated by the & character.
- Do not use spaces, use the + character. Example: John+Doe
- Assign a value to the field with the = character. Example: name=idemo

### Creating a New VPN Site with API

Use these parameters to configure the settings for the VPN site.

#### **Mandatory Parameters**

| Parameter   | Description                                                                                                    |
|-------------|----------------------------------------------------------------------------------------------------|
| name        | The name of the site that is shown to the user.                                                                                                    |
| host        | The address of the host. Example: idemo.checkpoint.com                                                                                                    |
| fingerprint | Fingerprint that is used for server validation.  If you set the value to the server fingerprint, and the certificate is valid and signed by a trusted CA, users will not be prompted to decide if they trust the server. |

### **Optional Parameters**

| Parameter     | Description                                                                                                    | Default Value |
|---------------|----------------------------------------------------------------------------------------------------|---------------|
| user          | Login name for the user.                                                                                                    | No value      |
| tun           | Possible values: kmp (IPsec tunnel) or $\mathtt{snx}$ (SSL tunnel)                                                                                                    | kmp           |
| auth          | <ul> <li>Authentication method. The valid values are:</li> <li>username (user name and password method)</li> <li>RSA (RSA SecureID)</li> <li>Certificate</li> <li>PinPad (Keypad for PIN code)</li> <li>KeyFob (Security token key fob)</li> <li>Challenge (Challenge and response method)</li> </ul> | username      |
| port          | Port to use                                                                                                    | 443           |
| url           | After each connection to the VPN site, this URL is opened.                                                                                                    | No value      |
| remoteActions | Enables using the VPN site API. Valid values: yes or no                                                                                                    | No            |

#### Parameters for Certificate Authentication

These parameters can be used for VPN sites that use certificate authentication.

| Parameter      | Description                                                                                                    | Default Value |
|----------------|----------------------------------------------------------------------------------------------------|---------------|
| regKey         | Activation key that enrolls a certificate                                                                                                    | No value      |
| onDemand       | Valid values:  • yes  • no  • askUser                                                                                                    | No            |
| domainAlways   | An array of hosts to which the iOS connects only using a VPN tunnel.  Example: domainAlways="example1.com+example2.com+idemo.com"                                                                                    |               |
| domainNever    | Hosts that are exceptions to the domainAlways parameters. The iOS never tries to connect to these hosts using a VPN tunnel. Example: domainNever="help.example1.com+products.example1.com"                           |               |
| domainIfNeeded | An array of hosts that the iOS first tries to connect without using a VPN tunnel. If the first connection fails, iOS tries to connect using a regular connection. Example: domainIfNeeded="example1.com+example.com" |               |

### Connecting to a VPN Site

The connect action attempts to connect to the site. If more authentication is necessary, the login screen for the site is shown.

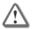

**Important** - This action is only enabled if the remoteActions field was set to yes when site was created.

• Example:

cpvpn://?connect&siteName=MySite&url=www.URLToLaunchAfterConnect.com

The connect action is identified by the field connect. This field is not assigned a value.

Parameters for the connect action:

- siteName (Mandatory) The name of the site that is in the Sites list in the VPN Client.
- url (Optional) A one-time response URL that is launched when the application connects to the site.

### Disconnecting from a VPN Site

This action is only enabled if the remoteActions field was set to yes when the site was created. The disconnect action disconnects the device from the site.

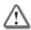

**Important** - This action is only enabled if the remoteActions field was set to yes when site was created.

• Example:

cpvpn://?disconnect&siteName=MySite&url=www.URLToLaunchAfterDisconnect
.com

The disconnect action is identified by the field disconnect. This field is not assigned a value.

Parameters for the connect action:

- siteName (Mandatory) The name of the site that is in the Sites list in the VPN Client.
- url (Optional) A one-time response URL that is launched when the application disconnects to the site

### Creating a QR Code

A QR code is a URL that is encoded in a QR image. The application has a built-in QR scanner that can read the URL and create a VPN site. You can create a QR code that creates VPN sites on handheld devices

#### To create a QR code using the QR Code Tool:

1. Download the QR Code Tool http://supportcontent.checkpoint.com/solutions?id=sk69540.

From the CLI, run the command CPQRCodeGenerator.

These are the mandatory parameters for the command:

```
name="<name>" host="host" fingerprint= "fingerprint" file='file'.
```

This is a sample script that creates a QR code PNG file.

CPQRCodeGenerator name="demo" host="demo.example.com" fingerprint = "DEMO FING ERP RINT FOR CODE" user='John Doe' file=demoQR.png

#### To create a QR code using a QR code generator:

- 1. Create a URL for the VPN site.
- 2. Use a QR code generator to create a QR image of the URL. Use the QR Code URL Parameters.

#### QR Code URL Parameters

#### Mandatory Parameters

| Parameter   | Description                                                                                                    |
|-------------|----------------------------------------------------------------------------------------------------|
| name        | The name of the site that is shown to the user.                                                                                                    |
| host        | The address of the host. Example: androdemo.checkpoint.com                                                                                                    |
| fingerprint | Fingerprint that is used for server validation.  If you set the value to the server fingerprint, and the certificate is valid and signed by a trusted CA, users will not be prompted to decide if they trust the server. |
| file        | The PNG file name of the QR Code image that is created. Example: mySite.png                                                                                                    |

### **Optional Parameters**

| Parameter     | Description                                                                                                    | Default Value |
|---------------|----------------------------------------------------------------------------------------------------|---------------|
| user          | Login name for the user.                                                                                                    | No value      |
| tun           | Possible values: kmp (IPsec tunnel) or $\mathtt{snx}$ (SSL tunnel)                                                                                                    | kmp           |
| auth          | <ul> <li>Authentication method. The valid values are:</li> <li>username (user name and password method)</li> <li>RSA (RSA SecureID)</li> <li>Certificate</li> <li>PinPad (Keypad for PIN code)</li> <li>KeyFob (Security token key fob)</li> <li>Challenge (Challenge and response method)</li> </ul> | username      |
| port          | Port to use                                                                                                    | 443           |
| url           | After each connection to the VPN site, this URL is opened.                                                                                                    | No value      |
| remoteActions | Enables using the VPN site API. Valid values: yes or no                                                                                                    | No            |

#### Parameters for Certificate Authentication

These parameters can be used for VPN sites that use certificate authentication.

| Parameter      | Description                                                                                                    | Default Value |  |
|----------------|----------------------------------------------------------------------------------------------------|---------------|--|
| regKey         | Activation key that enrolls a certificate                                                                                                   | No value      |  |
| onDemand       | Valid values:                                                                                                    | No            |  |
|                | • yes                                                                                                    |               |  |
|                | • no                                                                                                    |               |  |
|                | • askUser                                                                                                    |               |  |
| domainAlways   | An array of hosts to which the client always tries to connect. Example: domainAlways = "example1.com example2.com checkpoint.com"           |               |  |
| domainNever    | An array of hosts to which the client never tries to connect. Example: domainNever = "example1.com example2.com checkpoint.com"             |               |  |
| domainIfNeeded | An array of hosts to which the client tries to connect when necessary. Example: domainIfNeeded = "example1.com example2.com checkpoint.com" |               |  |

### Using the iPhone Configuration Utility

This section covers using the iPhone Configuration Utility.

### Configuring the VPN Profile

You can configure the VPN site using the iPhone configuration utility. You can download this utility from Apple iPhone Support Enterprise.

When configuring a VPN Profile, use the **Configuration Profile** section and select the **VPN** tab.

Configure these parameters:

- Connection Name Name of the site
- Connection Type Set to custom SSL
- Identifier Set to: com.checkpoint.CheckPoint-VPN.vpnplugin
- **Server** Hostname or IP address for the server.
- Account User name or account for authenticating
- **Custom Data** A list of fields and values are available here. See Custom Data Fields (on page 22).
- User Authentication Choose certificate or password.
  - If a certificate was chosen for User Authentication you must also select a valid certificate in the Credential field.

When using certificate as User Authentication you can enable **VPN On Demand** - select **Enable VPN On Demand**.

Add Domains or hosts and select an action: **Always establish**, **Never establish**, **Establish if needed**.

• If password credentials are used, it is necessary to fill in the password field to authenticate the connection.

#### **Custom Data Fields**

These are the keys that can be used in the Custom Data screen:

- **tuntype** possible values: kmp (IPsec tunnel) or snx (SSL tunnel)
- AuthMethod

Possible values:

- Username and Password
- Certificate
- PinPad
- KeyFob
- Challenge Response

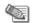

**Note** - The authMethod field should match the value selected in the User Authentication field. For certificate authentication, select certificate in the User Authentication field. For other forms of authentication, select: password.

• password - Password to connect to host, if password was chosen for User Authentication.

• **fingerprint** - The fingerprint expected from the server.

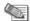

#### Note -

- To complete the fingerprint verification, this parameter must be configured along with the CN field.
- To prevent the user from seeing the fingerprint and deciding if the site can be trusted, set the value to the server fingerprint.
- **user** default user name that is used to authenticate the connection. The same value that is set in the **Account** field.
- **regKey** Activation key required to enroll a certificate. (Only when authentication method is by certificate)
- port Port that the VPN connection uses
- url A url to launch after each connection to the site
- remoteActions Lets the VPN API to interact with this site. Possible values: yes and no

### Configuring VPN Sites through an MDM

To configure a new VPN site with an MDM (iOS only):

- 1. In your MDM dashboard, add a VPN profile and choose the **Custom SSL** type.
- 2. Set com.checkpoint.CheckPoint-VPN.vpnplugin as the identifier.
- **3.** To configure trust between the Capsule Connect client and the Security Gateway, add these key-value pairs in the **Custom Data**:
  - authMethod
  - cn
  - fingerprint.

It is not required to add these keys but we recommend that you do. If you do not add these keys, end-users must approve the gateway authenticity before the first connection.

For more details on these and other optional parameters, see Custom Data Fields (on page 22).

### Windows 10 Capsule VPN for PC

#### In This Section:

| Creating and Configuring the VPN Site | 24 |
|---------------------------------------|----|
| Using the Client in Windows 10        | 24 |

### Creating and Configuring the VPN Site

You can configure a VPN site for the Windows 10 Plugin in these ways:

#### • PowerShell Script

Use the PowerShell script to push site configuration to users. See sk107535 http://supportcontent.checkpoint.com/solutions?id=sk107535.

#### • Manual Configuration

Manually configure a site on each Windows 10 device.

#### • Mobile Device Management

Use a Mobile Device Management Tool, such as Microsoft Intune to push site configuration to users.

These authentication methods are supported:

- Username and Password (Check Point or LDAP password defined on the gateway)
- Certificate (Use a certificate that is defined on the gateway)
- Smart Card
- RSA SecurID PinPad
- RSA SecurID KeyFob
- Challenge Response

### Using the Client in Windows 10

This section contains detailed instructions for using the Check Point VPN Plugin on Windows 10.

We recommend that you give your users the information that applies to them.

Make sure that all users have:

- The credentials and/or devices necessary to authenticate
- The fingerprint of the site

In addition, if users will configure a site manually, make sure that they:

- Have the site name or IP address
- Know which authentication method to select

### Downloading the Windows 10 Application

The Check Point VPN client in Windows 10 is called Check Point Capsule VPN and it is necessary to download the app from the Microsoft store

https://www.microsoft.com/en-us/store/apps/check-point-capsule-vpn/9wzdncrdjxtj.

### Manually Configuring a VPN Site

Create a VPN site on each Windows 10 device. This is the site that your device connects to access organizational resources.

#### To create a VPN site:

- 1. Open the Start menu and type **VPN**.
- 2. Tap Change Virtual Private Network (VPN).
- 3. Tap Add a VPN connection.
- **4.** Enter the required information:
  - a) VPN provider Select Check Point VPN
  - b) **Connection name** Enter a display name for the connection. This is the name that shows on your device. For example, "Work."
  - c) **Server name or address** Enter the name or IP address of the site. For example, company\_vpn.company.com or 192.0.2.1. Contact your administrator if you do not have this information.
  - d) Optional: Select **Remember my sign-in information**. If selected, re-authentication is enabled and the password is cached for later logins.
- 5. Tap Save.

### Connecting to a Site for the First Time

The first time that you connect to a site, you select the authentication method that you will use to sign in to the site. After you select the authentication method for a site, you cannot change it.

You are also asked to verify the fingerprint of the gateway. This means that the site you are connecting to is valid. The fingerprint is a string of random words. Compare the fingerprint that you see to the fingerprint that your administrator supplies. If they are the same, you know that the site is valid.

#### To connect to a VPN site for the first time:

- 1. Tap the Network icon in the taskbar notification area.
  - The **Networks** menu opens.
- 2. Tap Connections.
- 3. Tap your site.
  - If you created the site manually, the name of the site is the **Connection name** that you entered.
- 4. Tap **Connect**. If you do not see a Connect button, check your internet connection.
- 5. Select an Authentication method.
  - If you do not know which method to select, contact your administrator.
- 6. Click Next.
- 7. Enter the required credentials.

8. A message says: Check Point is connecting to site: xxx Which has this fingerprint:xxx. Click Next to continue.

Confirm that the fingerprint is correct and click Next.

9. Wait while your computer connects to the VPN for the first time.

#### Connecting with a Certificate for the First Time

If you connect with a certificate that you have not registered, you must enter a **Registration Key**. If you do not have the registration key, contact your administrator. If multiple certificates are registered for you, select one from the list.

For subsequent log-ins, you are automatically connected with the same certificate.

### Connecting to the VPN

To connect to the VPN after you have connected successfully before:

- 1. Open the **Networks** menu.
- 2. Tap your site.
- 3. Click Connect.
- 4. Enter your credentials, as prompted.

### **Troubleshooting**

#### For Users

If you cannot connect to the site or do not have the required authentication device or credentials, contact your administrator.

#### For administrators

Client logs contain the technical information related to user authentication and VPN connection.

To see logs on a client computer:

- 1. Search for View Event Logs.
  - The **Event Viewer** opens.
- Select Applications and Services Logs > Microsoft > Windows > VPN Plugin Platform > Operational Verbose.
- 3. Press and hold Operational Verbose to and select Enable Logging.

The client logs open.

### Windows 8.1 VPN Plugin for PC

#### In This Section:

| Creating and Configuring the VPN Site | 27 |
|---------------------------------------|----|
| Using the Plugin in Windows 8.1       | 27 |

### Creating and Configuring the VPN Site

You can configure a VPN site for the Windows 8.1 Plugin in these ways:

#### PowerShell Script

Use the PowerShell script to push site configuration to users. See sk93638 https://supportcontent.checkpoint.com/solutions?id=sk93638.

#### • Manual Configuration

Manually configure a site on each Windows 8.1 device.

#### • Mobile Device Management

Use a Mobile Device Management Tool, such as Microsoft Intune to push site configuration to users.

These authentication methods are supported:

- Username and Password (Check Point or LDAP password defined on the gateway)
- Certificate (Use a certificate that is defined on the gateway)
- Smart Card
- RSA SecurID PinPad
- RSA SecurID KeyFob
- Challenge Response

### Using the Plugin in Windows 8.1

This section contains detailed instructions for using the Check Point VPN Plugin on Windows 8.1.

We recommend that you give your users the information that applies to them.

Make sure that all users have:

- The credentials and/or devices necessary to authenticate
- The fingerprint of the site

In addition, if users will configure a site manually, make sure that they:

- Have the site name or IP address
- Know which authentication method to select

### Downloading the Windows 8.1 Application

The Check Point VPN client in Windows 8.1 is called Check Point VPN Plugin and it is pre-installed in the operating system. No installation is necessary.

### Manually Configuring a VPN Site

Create a VPN site on each Windows 8.1 device. This is the site that your device connects to access organizational resources.

#### To create a VPN site:

- 1. Open the Start menu and type VPN.
- 2. Tap Manage Virtual Private Networks.
- 3. Tap Add a VPN connection.
- **4.** Enter the required information:
  - a) VPN provider Select Check Point VPN
  - b) **Connection name** Enter a display name for the connection. This is the name that shows on your device. For example, "Work."
  - c) **Server name or address** Enter the name or IP address of the site. For example, company\_vpn.company.com or 192.0.2.1. Contact your administrator if you do not have this information.
  - d) Optional: Select **Remember my sign-in information**. If selected, re-authentication is enabled and the password is cached for later logins.
- 5. Tap Save.

### Connecting to a Site for the First Time

The first time that you connect to a site, you select the authentication method that you will use to sign in to the site. After you select the authentication method for a site, you cannot change it.

You are also asked to verify the fingerprint of the gateway. This means that the site you are connecting to is valid. The fingerprint is a string of random words. Compare the fingerprint that you see to the fingerprint that your administrator supplies. If they are the same, you know that the site is valid.

#### To connect to a VPN site for the first time:

- 1. Tap the Network icon in the taskbar notification area.
  - The **Networks** menu opens.
- 2. Tap Connections.
- 3. Tap your site.
  - If you created the site manually, the name of the site is the **Connection name** that you entered.
- 4. Tap **Connect**. If you do not see a Connect button, check your internet connection.
- 5. Select an Authentication method.
  - If you do not know which method to select, contact your administrator.
- 6. Click Next.
- 7. Enter the required credentials.

8. A message says: Check Point is connecting to site: xxx Which has this fingerprint:xxx. Click Next to continue.

Confirm that the fingerprint is correct and click Next.

9. Wait while your computer connects to the VPN for the first time.

#### Connecting with a Certificate for the First Time

If you connect with a certificate that you have not registered, you must enter a **Registration Key**. If you do not have the registration key, contact your administrator. If multiple certificates are registered for you, select one from the list.

For subsequent log-ins, you are automatically connected with the same certificate.

### Connecting to the VPN

To connect to the VPN after you have connected successfully before:

- 1. Open the **Networks** menu.
- 2. Tap your site.
- 3. Click Connect.
- 4. Enter your credentials, as prompted.

### **Troubleshooting**

#### For Users

If you cannot connect to the site or do not have the required authentication device or credentials, contact your administrator.

#### For administrators

Client logs contain the technical information related to user authentication and VPN connection.

To see logs on a client computer:

- 1. Search for View Event Logs.
  - The **Event Viewer** opens.
- Select Applications and Services Logs > Microsoft > Windows > VPN Plugin Platform > Operational Verbose.
- 3. Press and hold Operational Verbose to and select Enable Logging.

The client logs open.

## Capsule VPN for Windows Phone 10 and 8.1

#### In This Section:

| Creating and Configuring the VPN Site  | 30 |
|----------------------------------------|----|
| Using the Client in Windows 10 and 8.1 |    |

### Creating and Configuring the VPN Site

You can configure a VPN site for Capsule VPN in Windows 10 and Windows 8.1 in these ways:

#### • Manual Configuration

Manually configure a site on each Windows 10 and Windows 8.1 device.

#### • Mobile Device Management

Use a Mobile Device Management Tool, such as Microsoft Intune to push site configuration to users.

These authentication methods are supported:

- Username and Password (Check Point or LDAP password defined on the gateway)
- Certificate (Use a certificate that is defined on the gateway)
- RSA SecurID PinPad
- RSA SecurID KeyFob
- Challenge Response

### Using the Client in Windows 10 and 8.1

This section contains detailed instructions for downloading, setting up, and using the Check Point VPN Application on Windows Phone 10 and 8.1.

We recommend that you give your users the information that applies to them.

Make sure that all users have:

- The credentials and/or devices necessary to authenticate
- The fingerprint of the site

In addition, if users will configure a site manually, make sure that they:

- Have the site name or IP address
- Know which authentication method to select

### Downloading the Application

To download and install the application:

- 1. Tap the Windows Store.
- 2. Search the Windows Store for Check Point Capsule VPN.
- 3. Install the application.

### Manually Configuring a VPN Site

Create a VPN site on your Windows Phone 10 and 8.1. This is the site that your device connects to access organizational resources.

#### To create a VPN site:

- 1. Tap Settings >VPN.
- 2. If the status is **Off**, slide the slider to **On**.
- 3. Tap +.
- **4.** Enter the required information:
  - a) **Server name or IP address** Enter the name or IP address of the site. For example, company\_vpn.company.com or 192.0.2.1. Contact your administrator if you do not have this information.
  - b) Type Select Check Point Capsule VPN.
  - c) **Profile name** Enter a display name for the connection. This is the name that shows on your device. For example, "Work."
- 5. Tap Save.

### Connecting to a Site for the First Time

The first time that you connect to a site, you select the authentication method that you will use to sign in to the site. After you select the authentication method for a site, you cannot change it. Your administrator gives you the authentication method.

You are also asked to verify the fingerprint of the gateway. This means that the site you are connecting to is valid. The fingerprint is a string of random words. Compare the fingerprint that you see to the fingerprint that your administrator supplies. If they are the same, you know that the site is valid.

To connect to a VPN site for the first time:

- 1. Tap Systems Settings > VPN.
- 2. Tap your site.

If you created the site manually, the name of the site is the **Profile name** that you entered.

3. Select an Authentication method.

If you do not know which method to select, contact your administrator.

- 4. Click Next.
- **5.** Enter the required credentials.

6. A message says: Check Point is connecting to site: xxx Which has this fingerprint:xxx. Click Next to continue.

Confirm that the fingerprint is correct and click Next.

7. Wait while your computer connects to the VPN for the first time.

#### Connecting with a Certificate for the First Time

If you connect with a certificate that you have not registered, you must enter a **Registration Key**. If you do not have the registration key, contact your administrator. If multiple certificates are registered for you, select one from the list.

For subsequent log-ins, you are automatically connected with the same certificate.

### Connecting to the VPN

To connect to the VPN after you have connected successfully before:

- Tap System Settings > VPN.
- 2. Tap your site.
- 3. Enter your credentials, if prompted.

### Setting Up Quick Action to Connect to VPN

Optionally, you can set up a Quick Action to quickly connect to the VPN.

To set up a Quick Action to connect to the VPN:

- 1. Tap Settings > notifications + actions.
- 2. Below Choose your quick actions, tap one of the icons.
- Tap VPN.

You can now connect and disconnect from the VPN from the notifications center.